# **ZTE BLADE B125**

# **User Guide**

Visit our Australian website for all your device related information, support and accessories: http://www.ztemobiles.com.au/

## **Copyrights**

Copyright © 2018 by ZTE Corporation **by COLL 2018** Ver 1.0 August 2018

1

## **Third‐party Applications Statement**

During the installation process of some third‐party applications, issues of repeated restart or abnormal operation of software might be caused by incompatibility of the third‐party applications rather than the phone.

Installation of a third‐party ROM or non‐official operating system (commonly called 'rooting' your device) might bring unwanted security risks and may make your device inoperable. ZTE Corporation will not be liable for the security threats brought by upgrade of the operating system.

## **Contents**

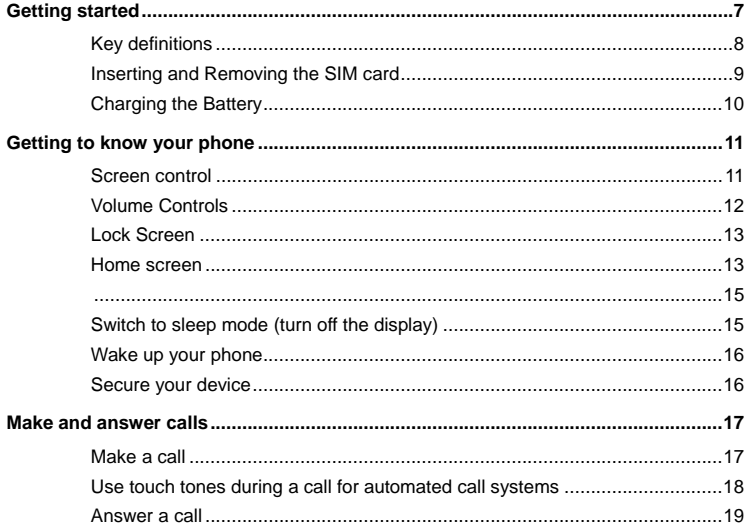

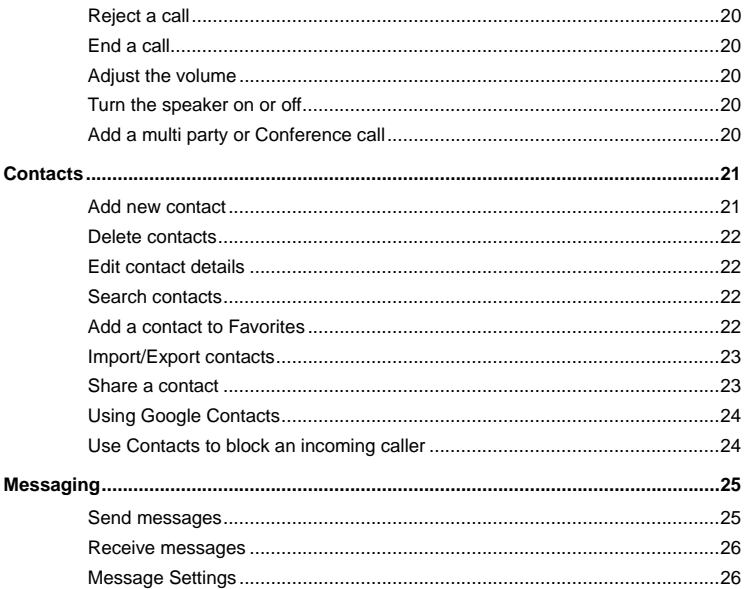

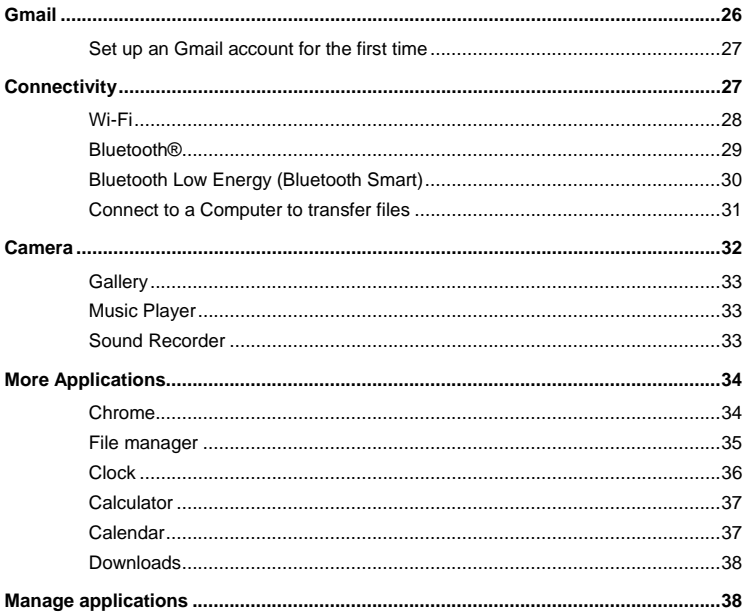

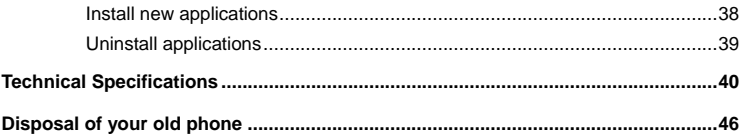

## **Getting started**

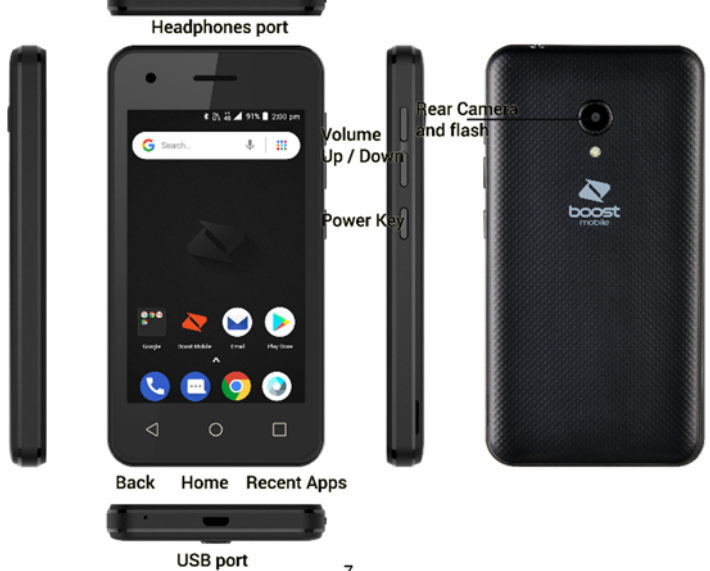

## **Key definitions**

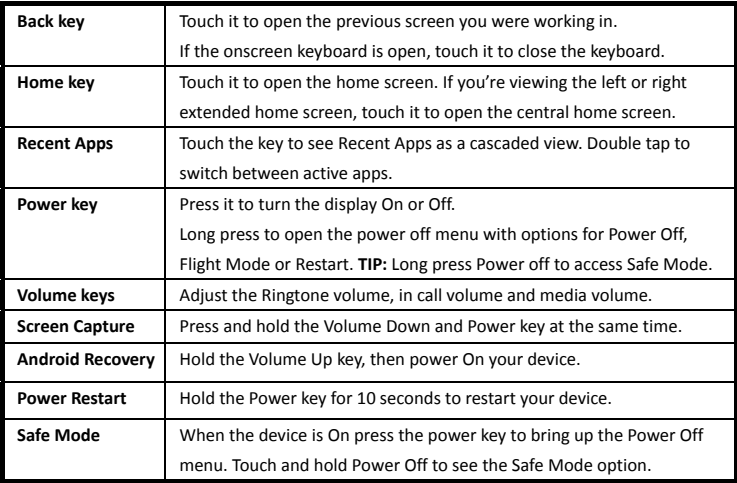

## **Inserting and Removing the SIM card**

- 1. Open the back cover using the thumb catch in the bottom right corner
- 2. Insert your SIM card face down into the card holder with the cut corner facing the top left.
- 3. Insert a microSD memory card if required. The phone accepts microSD cards up to 128GB.
- 4. Replace the back cover and press down into place.

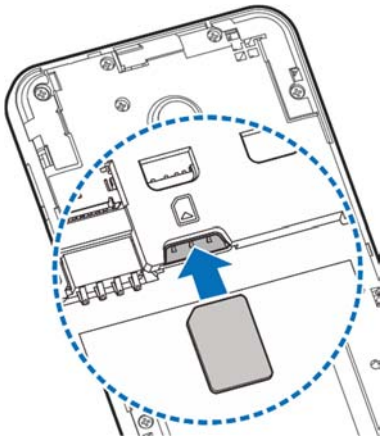

## **Charging the Battery**

Connect the charger to the phone using a USB cable, and plug the charger into a standard power socket. Only use the approved charger and USB lead provided.

Always insert the charger lead carefully.

Check the plug and socket are aligned correctly.

Do NOT use excessive force which may damage the USB port.

Be careful to avoid tripping on the lead whilst it is plugged in.

Physical damage to the USB port is not covered by warranty.

**RANCISCO PRODUCTION CONTINUES** 

## **Getting to know your phone**

## **Screen control**

You can control your phone through a series of operations on the screen.

**‐ Touch**: You can touch the items on the screen to select, to open the applications or to use the keyboard to input characters.

**‐ Swipe or slide**: Quickly move your finger across the surface of the screen, without pausing when you first touch (so you don't drag something instead).

**‐ Touch & hold**: You can touch & hold some items to get the item's available menu.

**‐ Drag**: You can drag some items on the screen to realize some operations.

**‐ Switch between landscape mode and portrait mode**: You can switch to the landscape mode by rotating your phone. The landscape mode is only valid under some interfaces, such as the text input interface, the message viewing interface, etc.

**‐ Pinch**: In some apps (such as Maps, Browser, and Gallery), you can zoom in and out by placing two fingers on the screen at once and pinching them together (to zoom out) or spreading them apart (to zoom in).

**‐ Super Key** – Set up to three different functions for this key from a Single press, Double press or Long press action. Go to Settings > Super Key to set the action for each press.

## **Volume Controls**

The volume keys work in different ways depending on which application or menu you are in.

#### **Lock screen or Home Screen**

Volume keys control the Ring Volume and the Priority Interuptions panel.

Moving the volume all the way down will enable Vibrate mode. Move one step further down for Silent mode (with Alarms still active)

#### **During a Call**

During a call the Volume keys will control the in call (headphones, earpiece or speaker) volume.

#### **Media Apps and Games**

If you are using apps such as the Music, Video Players or Games then the Volume Keys will control the current media volume level

#### **Alarm Setting Application**

If you are setting an Alarm, pressing the Volume keys will change the Alarm volume, so be careful not to mute your Alarm setting as this will over ride the system volume and the Alarm will not sound even if your System volume is on 100%. The Alarm App independantly sets its own volume. You can also review this under Clock > Alarm > three dots for Options > Settings.

## **Lock Screen**

The Lock screen will be the first screen you will see if you press the Power key to wake your device up (unless it is the first time you are using your device and you are being lead through the initial setup wizard). The Lock screen will display for a set period of time (typically 30 seconds) and you will need to swipe it as indicated on the screen to open the Home screen.

#### **Home screen**

Press the Home key to return to the Home Screen which is your main desktop. You can add and remove App shortcuts, move apps around and access the default Dialler, Messages, Chrome and Camera buttons. Slide up from the botttom to view All Apps. Pull down from the top of the screen to review any notifications, pull down again to get to the Quick Settings Panel (see later)

#### **Manage notifications**

- ‐ **Open notifications panel**: Drag down from the top of the screen to open the notifications panel.
- ‐ **Respond to a notification**: Touch it.
- ‐ **Dismiss a notification**: Swipe it sideways.
- ‐ **Dismiss all notifications**: Touch CLEAR ALL to remove the notifications.
- **‐ Configure notifications for each app**: Long press (press and hold) on the notification then touch

the (i) symbol to configure.

#### ‐ **Close notifications panel**: Drag the notification panel up to the top of the screen to close

#### **Display area**

The home screen extends to the left and right to show more pages and returns to the centre screen when you press the Home key.

#### **Move icons on the home screen**

Press & hold the icon you want to move, drag it to your desired position on the screen and release.

#### **Delete icons on the home screen**

Touch & hold the app icon, slide your finger toward the top of the screen, and drop the app over the **Remove** icon.

#### **Using Folders**

You can combine several app icons in a folder. Drop one app icon over another on a Home screen, and the two icons will be combined into a folder.

From any Home screen, you can

- ‐ **Open a folder**: Touch it. The folder opens:
- ‐ **Rename a folder**: Touch its name.
- ‐ **Move icons around your Home screens**: Touch, hold and slide.

#### **Favorites tray**

The favorites tray icons at the bottom of the screen remain visible on every Home screen.

‐ **Place an app icon in the Favorites tray**: Touch, hold, & slide to move one of the Favorites icons out of the tray. Then use the same technique to move another one into the same position.

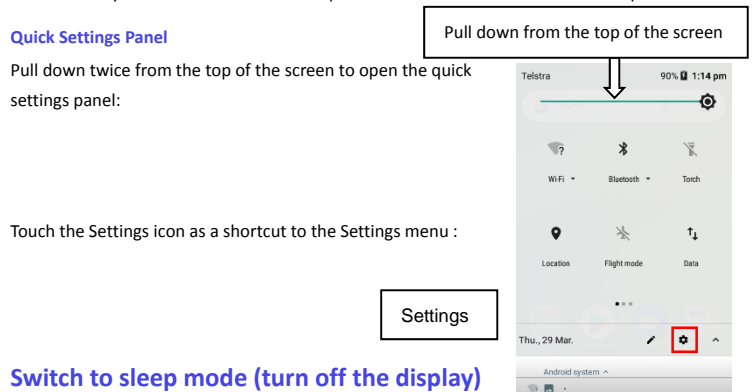

The display will automatically dim and turn off after a pre-set period of time (see Settings > Display) to save power and prevent inadvertent operations such as making phone calls in your pocket. It is also good practice to manually switch off the display after use. Press the **Power key** to turn your screen on or off during normal use.

## **Wake up your phone**

After the phone switches to the sleep mode, the screen will be turned off and locked. In this case, please wake up your phone and unlock the screen if you want to use your phone.

- 1. Press the **Power** key to turn on the screen.
- 2. Drag the  $\begin{array}{|c|} \hline \textbf{1} & \textbf{1} \\ \hline \textbf{2} & \textbf{1} \textbf{2} \textbf{3} \end{array}$  icon UP to unlock the screen.

If you've set an unlock pattern or password, you need to draw the unlock pattern or input the password to enter the main interface.

If you have set a Fingerprint, you don't need to press the Power key, just touch your finger that you saved into the handset on the fingerprint reader and the phone will wake up and unlock ready for use.

For details, please see **Settings** > **Security & Location** > **Screen lock**.

## **Secure your device**

Go to Settings > Security & Location > Screen Lock to apply a lock screen to your device. Locking your device will prevent unauthorised use.

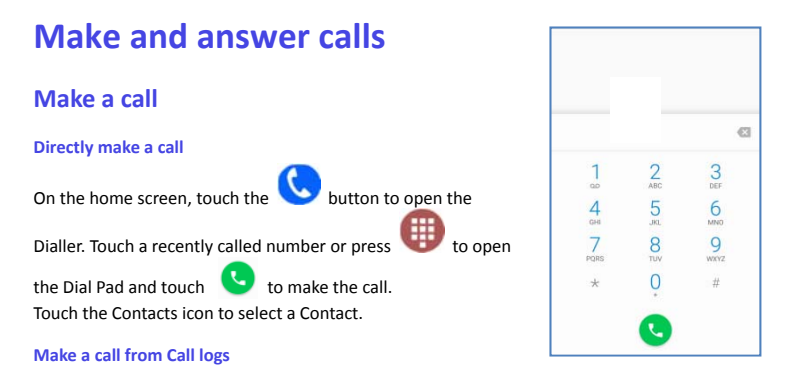

On the home screen, touch the **button**. The first view is Favorites which will populate automatically as you make calls, or will show your Starred contacts first. You can also press Add a Favourite to create a Speed Dial contact.

**Make an international call**

On the home screen, touch the  $\bullet\bullet\bullet$  button then press the Dial Pad manually enter numbers. Touch & hold the "0" key until "+" appears on the screen, then dial the country code or region code, city code and phone number.

#### **Dial from Messaging**

1. On the home screen, touch the **Messaging** icon

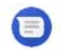

- 2. Select and open one message or conversation.
- 3. Touch the  $\overline{\mathcal{L}}$  icon at the top of the phone to dial.

## **Use touch tones during a call for automated call systems**

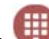

Touch the button to open the dial pad to enter numbers during a call.

## **Answer a call**

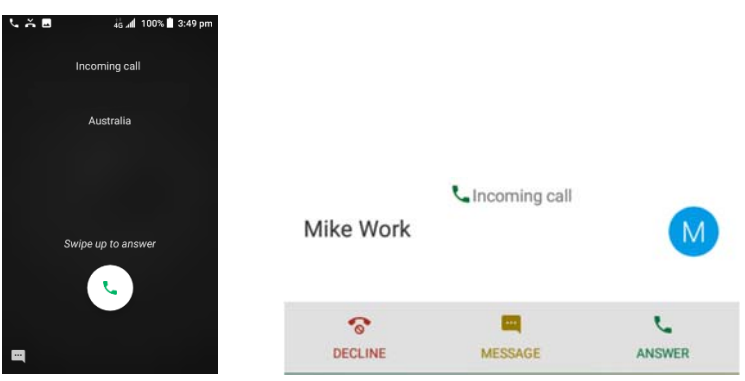

Your phone will ring or vibrate (depends on the current mode and settings) for an incoming call.

- Slide the **C** icon UP to answer the call or press the green ANSWER button.

If you inadvently dismiss this panel, pull down the Notifications Panel to retrieve the Answer Call panel.

‐ If the headset is inserted, press the key on the headset to answer the call.

## **Reject a call**

Slide the **C** icon DOWN to reject the call or press the red DECLINE button.

## **End a call**

Touch the  $\left( \begin{array}{ccc} \bullet & \bullet \\ \bullet & \bullet \end{array} \right)$  button to hang up the call.

## **Adjust the volume**

In a call, you can raise or lower the volume by using the volume keys.

## **Turn the speaker on or off**

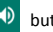

In a call, touch the  $\ket{\psi}$  button to turn on the speaker, and touch it again to turn off speaker.

## **Add a multi party or Conference call**

In a call, touch  $\|$  to add a new call. Dial a number and touch the phone icon to add one call and put the current caller on hold. Press Merge to join the two (or more) parties together.

## **Contacts**

You can place calls from the Phone app **our output of the Phone apps** that

display contact information. Wherever you see a phone number or call icon, you can usually touch it to dial.

The contacts interface can be divided into the following tabs:

**‐ Favorites:** Set a Favorite contact by pressing the Star icon on that

Contact (must be stored on the Phone or Google account)

**Call History:** Access your call log records

**All Contacts:** View the list of contacts.

All of your contacts are displayed alphabetically in a scrollable list. Slide your finger up or down to scroll through the list or touch the Search field to Search for a Contact Name or Number.

## **Add new contact**

- 1. In **Contacts**, touch the add contacts icon at the bottom right of the screen.
- 2. Select a memory location.
- 3. Enter the contact information. Slide up to move to the next field or touch **Next**.
- 4. Touch Save when finished to save your contact.

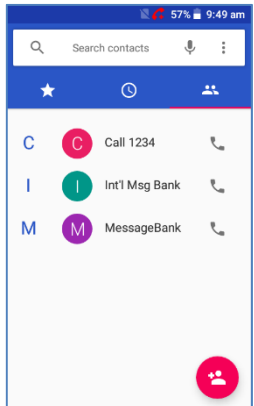

21

## **Delete contacts**

In **Contacts** touch the required Contact, touch **b** and then select **Delete.** 

## **Edit contact details**

- 1. In **Contacts**, touch the contact whose details you want to edit.
- 2. Touch the

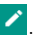

3. Edit the contact information.

## **Search contacts**

- 1. In **Contacts**, touch the **Q** icon.
- 2. Type a key word of a contact name. The phone will automatically list all matched contacts.

## **Add a contact to Favorites**

Tap the contact you want to add to favorites and then touch  $\overrightarrow{X}$  in the upper right corner to add

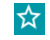

it to **Favorites**. Note the Contact **must** be stored on your phone or Google Account.

## **Import/Export contacts**

1. Open **Apps** > **Contacts**, touch the three bars > Settings > Import or Export

2. You can select **SIM card or VCF File.** A VCF file is a Contact back up that can be exported from other Contact lists such as eMail and other phones. The VCF file should be copied over to your handset. (See Connect to a PC)

## **Share a contact**

You can share a contact with someone.

- 1. Open **Apps** > **Contacts**, tap the contact you want to share.
- 2. Touch the **i** and then touch **Share**.
- 3. Select application with which to share (Bluetooth®, Gmail, MMS, SMS and SD Card).

## **Using Google Contacts**

When you are signed into your Google account (ie Gmail) all your existing Contacts are downloaded and synced to your device. Also if you add a Contact to your device, for example by importing from your SIM card or entering a new Contact manually, it is automatically synced to your Google account and stored securely on line. You can manage your Google Contacts through the Gmail app on line or using the handset Contacts app as previously described.

## **Use Contacts to block an incoming caller**

If you want to block incoming calls from a particular number you need to be signed in to your Google account and have the Contact stored in your Contacts list.

Go to Contacts > Select the required Contact > Press the Options icon  $\frac{1}{2}$  > Select Route to voicemail.

All calls from that number will divert to your Message Bank or Voicemail service.

## **Messaging**

In **Messaging**, you can send or receive text messages and multimedia messages.

On the home screen or in the All Apps screen, touch the **Messaging** icon to open.

## **Send messages**

1. Touch the  $\bigcirc$  icon to open Messenger. Touch the  $\bigcirc$  icon to write a new message or click on an existing thread.

2. Input your desired telephone number or type letters to match against your Contacts.

3. Touch the plus icon to attach pictures, videos, audio or Emojis, and the phone will convert the message to a multimedia message.

4. Touch the **Text message** field to enter text using the on screen keyboard.

5. Touch the icon to send the message.

6. Spell check will select best matching words shown above the keyboard. Touch the correct word to select it.

### **Receive messages**

1. In idle mode, you will be reminded about the new messages in the notification area. Slide down to open the notification panel to view.

- 2. Touch the message.
- 3. Enter text to reply to the message. Touch the icon to send the message.

4. Touch the **interest in a status** icon at the top of the phone to directly call back. Touch & hold the text to pop

up the **Message options** menu, you can **Copy**, **Forward**, **Lock/Unlock** or **Delete** the message, etc.

## **Message Settings**

In Messaging, touch Options **and then touch Settings** to perform relevant settings.

## **Gmail**

You can use Gmail to read and write email from any mobile device or browser. A Gmail account is required to access Google Play Store and other services.

On the home screen or in the All Apps screen, touch the **Gmail** icon to open **Gmail**.

## **Set up an Gmail account for the first time**

You need to set up an Gmail account when you use Gmail for the first time.

- 1. If you already have a Gmail account, touch **Existing**, then enter the Gmail address and password.
- 2. Otherwise, touch **New** and follow the prompts to create a new Gmail account.

## **Connectivity**

Your phone can connect to the Internet via your mobile phone operator or over a Wi‐Fi network. When a Wi‐Fi network is configured and available the device will automatically choose the Wi‐Fi connection to reduce your mobile data usage.

#### **GSM/WCDMA data connection**

Different locations may have different mobile networks available. Initially, your phone is configured to use the fastest mobile network available for data.

The icons on the Status bar indicate which kind of data network you're connected to.

In the All apps screen, touch **Settings > More… > Mobile networks** to perform relevant settings.

#### **Turn Data Off**

Pull down twice for the Quick Settings Panel. Touch the Data icon to switch off. The same setting is also at Settings > Network & Internet > Data usage > Mobile data

## **Wi‐Fi**

#### **Turn on/off Wi‐Fi**

- 1. In the All apps screen, touch **Settings > Network & Internet > Wi‐Fi**
- 2. Touch the switch to turn it **ON** or **OFF**
- 3. You can also pull down the Quick Settings Panel and touch the Wi‐Fi icon on or off.

#### **Connect to Wi‐Fi**

- 1. In the All apps screen, touch **Settings**.
- 2. Go to Network \$ Internet, turn on Wi‐Fi.
- 3. Your phone will automatically search for all nearby Wi‐Fi networks.
- 4. Select the network you would like to connect to from the list.
- ‐ If you've selected an open network, your phone will automatically connect to it.
- ‐ If you've selected a secure network, you need to input the password.

#### **Share your internet using a Wi‐Fi Hotspot**

- 1. Go to **Settings** > **Network & Internet > Wi‐Fi Hotspot >** Switch On.
- 2. Press Configure to see the SSID & Password. Touch the Password field to change it.
- 3. Touch Manage Users to limit the number of possible connections from 1 to 10.

## **Bluetooth®**

Via the Bluetooth® function, you can exchange data with other Bluetooth devices that are within a short distance.

#### **Turn on/off Bluetooth®**

- 1. On the home screen, touch and then touch **Settings**.
- 2. Touch **Bluetooth**®, and slide the **ON/OFF** button to turn it on or off.

#### **Pairing**

1. Touch **Bluetooth**® when it is on to automatically search for devices. Your phone will scan for and display all Bluetooth® devices it finds.

2. Touch the ID of the desired device.

#### **Send files via Bluetooth®**

To send files via Bluetooth®, do as follows:

1. Select a file or item, such as a contact or a media file from an appropriate application or **File manager**.

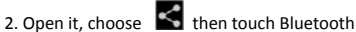

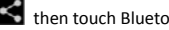

3. Search for and pair with a Bluetooth®-enabled device.

#### **Change your phone's Bluetooth® name**

1. On the home screen, touch and then touch **Settings > Wireless & networks.**

2. If the Bluetooth® function is not turned on, turn it on.

3. Touch **Bluetooth**®, then touch **> Rename this device** to edit the name of your device, then touch **Rename**.

4. Touch the name of the phone to toggle it to **Visibility timeout** so that other Bluetooth devices can find your device.

## **Bluetooth Low Energy (Bluetooth Smart)**

Bluetooth LE is an optimised standard of Bluetooth that uses less power and is generally used to connect to personal wearable devices such as fitness monitor wrist bands and watches. The  $3^{rd}$ party module and software controls the connection to your phone so traditional pairing and password exchange is not required as it is controlled using a secure key exchanged between your personal device and your handset. The need for manual pairing (using a PIN) is reduced. Follow your device instructions to connect it to your handset.

## **Connect to a Computer to transfer files**

Transfer audio, video and picture files between your handset and your computer.

#### **PC**

Connect your handset using the USB data lead supplied. Pull down from the top of the screen and touch Android System USB. Select Transfer files which will open the handset in Windows Explorer.

#### **MAC**

On your MAC, download and install Android File Transfer.

Connect your handset using the USB data lead supplied.

Select Transfer files from the notifications window, which will open the handset on your MAC.

# **Camera**

Take pictures and videos using the camera. Share via MMS, Bluetooth or Email

#### **Take photos**

1. Touch the **Camera** icon to open the camera.

2. Aim the camera lens at the subject, touch the screen to focus on a particular area.

3. Press the shutter button to take the picture.

4. Swipe from the left and right to select different modes

- 5. Press the Settings icon to change your camera settings
- 6. Press the Flash icon to control the flash mode.

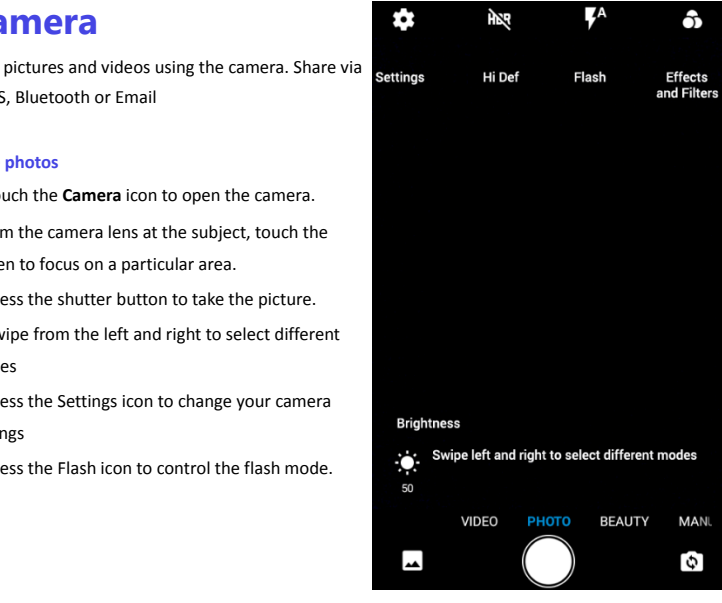

## **Gallery**

The **Gallery** categorizes your pictures and videos by storage location and stores these files in folders. Tap a folder to view the pictures or videos inside.

## **Music Player**

You can listen to music saved on the memory card with the music player.

#### **Open the music player**

First copy music files to a mounted memory card.

In the All Apps screen, touch **Music** to open.

#### **Listen to music**

Touch the **Song** you want to play to start playing it.

## **Sound Recorder**

You can record audio files through sound recorder.

#### **Open the sound recorder**

Before opening the sound recorder, please insert a memory card.

In the All Apps screen, touch the **Sound Recorder** icon to open it.

#### **Record audio files**

- 1. Put the microphone close to your mouth and touch  $\Box$  to start recording.
- 2. Touch  $\Box$  to stop recording.
- 3. Touch the name of the recording to play back the recording.

## **More Applications**

## **Chrome**

Use the Chrome browser to view web pages and to search for information on the web.

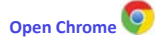

1. On the home screen or in the All Apps screen, touch the  $\Box$  icon.

2. First time you need to Accept and Continue, and can add an account if you want to sync and share your browsing Bookmarks and History between different devices.

3. Touch the text field at the top to input a web address and search directly from the URL field.

You can touch the **> Bookmarks** to select the bookmark you want to open.

#### **Browse web**

After opening a web page, you could slide your finger on the screen to view other parts of the

page.

#### **Zoom in or out**

You can use two fingers to zoom in or out. Spread your fingers apart or pinch them together to zoom in or out.

**Browse options**

When you're browsing web pages, touch the  $\frac{1}{2}$  to select:

You can perform more operations such as **Bookmarks**, **Save to bookmarks**, **Share page**, **Find on page**, **Request desktop site**, etc.

#### **Settings**

You can choose settings that will affect how page content is displayed and privacy and security preferences to suit your browse style.

In Chrome touch the **> Settings** to enter the settings interface.

### **File manager**

In the All Apps screen, touch the **File Manager** icon. You can view all files saved in the phone or on the memory card.

## **Clock**

In the All Apps screen, touch the **Clock** icon to set Alarms, World time, Stopwatch and Timer functions.

When Clock is running, it switches to screen saver mode after a few minutes. Simply tap the screen or a phone button to wake the phone up again.

To return to the home screen, touch the **Home** key.

**Adding an Alarm**

1. Touch  $\circledcirc$ 

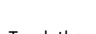

2. Touch the  $\left| \begin{array}{c} \uparrow \\ \downarrow \end{array} \right|$  icon at the top of the screen.

3. Touch **Add alarm**.

#### **Turning on/off an Alarm**

To turn it on, touch **OFF** and slide it to the right. Touch **ON** and slide to the left to turn it off.

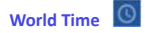

Press the Globe icon to add a new world time location (City)

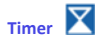

Select the Timer function. Touch Play to start the timer. Press Stop to stop the alert. Press +1 to add 1 minute, press + to add a new timer event.

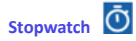

Select the Stopwatch function. Touch Play to start the Stopwatch. You can Record the time, Pause the time or Share the results.

### **Calculator**

In the All Apps screen, touch the **Calculator** icon.

On the **Calculator** screen, slide the screen to the right or left to switch between **Advanced panel** and **Basic panel**.

## **Calendar**

Touch the **Calendar** icon in the All Apps screen. The Calendar is provided by Google and requires an internet connection to use.

## **Downloads**

Touch the **Download** icon in the All Apps screen to view your downloaded content.

## **Manage applications**

You can view and manage applications installed in your phone.

## **Install new applications**

You can install applications from the **Play Store** or from elsewhere. When installing applications that are not from the **Play Store**, make sure the software is suitable for your phone.

#### **Installing applications from the Play Store**

- 1. On the home screen or in the All Apps screen, touch the **Play Store** icon.
- 2. Search for the applications you want to install.
- 3. Select **Install** (for free items) or **Buy**.
- 4. If you select **Install**, the item will start downloading immediately.
- 5. If you select **Buy**, enter your credit card information. Follow the on‐screen instructions.

#### **Installing applications not in the Play Store**

1. Copy the application to the SD card and find the file from **File manager.**

- 2. Check **Unknown sources**.
- 3. Touch the file and complete the installation according to the wizard.

## **Uninstall applications**

#### **Uninstall applications in the Play Store**

- 1. On the **Play Store** screen.
- 2. Touch the application to uninstall.
- 3. Touch **Uninstall** and complete the uninstall process according to the wizard.

#### **Uninstall applications not in the Play Store**

- 1. On the home screen, touch and then select **Settings > Apps**.
- 2. Scroll the list and touch the application you want to uninstall.

## **Technical Specifications**

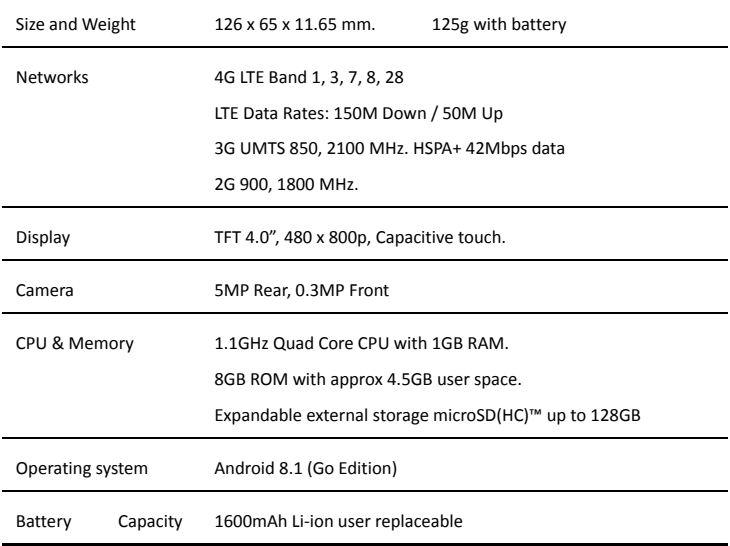

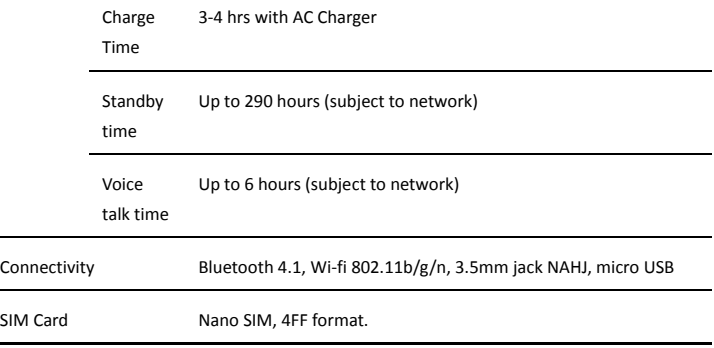

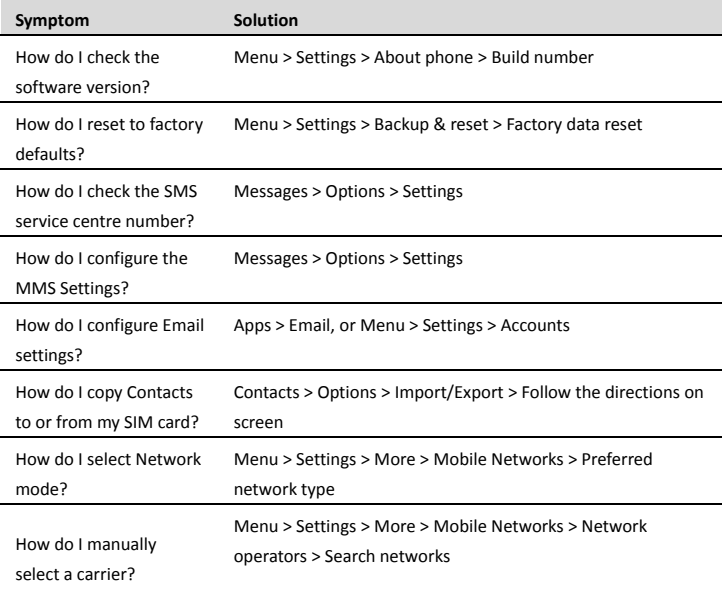

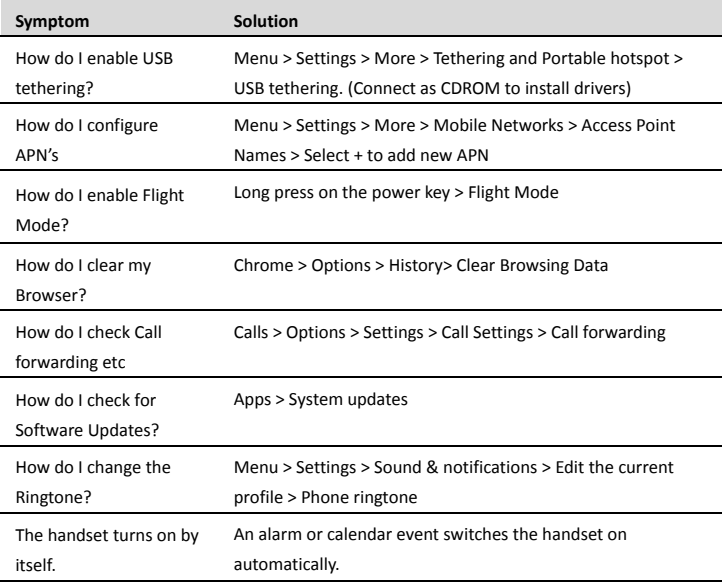

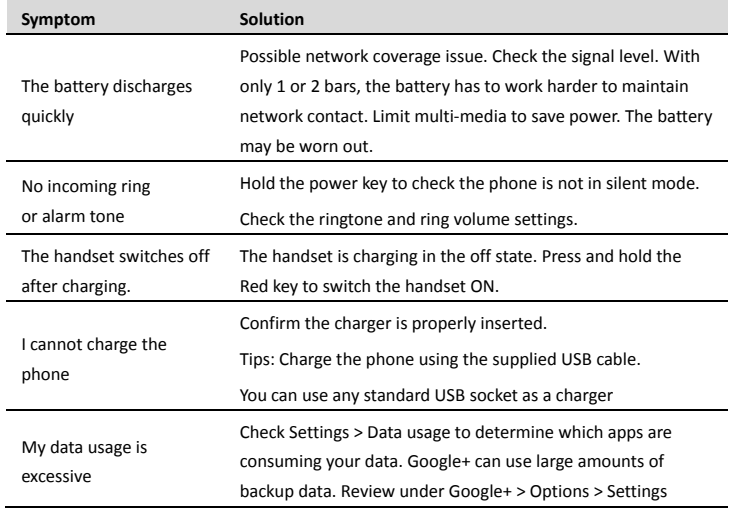

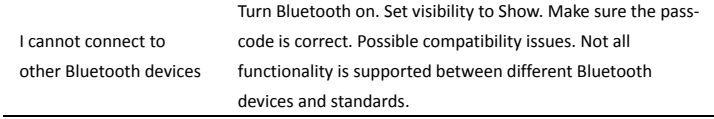

#### ERROR MESSAGES

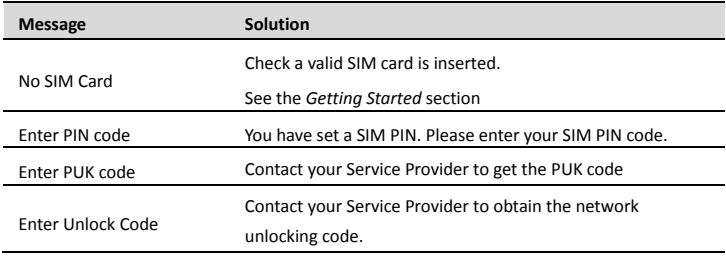

# **Disposal of your old phone**

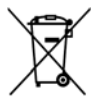

- 1. When the wheelie bin symbol is attached to a product, it means the product is covered by the European Directive 2002/96/CE.
- 2. All electrical and electronic products should be disposed of separately from normal household waste via designated collection points provided by government or local authorities.
- 3. The correct disposal of electrical and electronic products will help protect the environment and human health.
- 4. For Australia you can dispose of old handsets through any mobile muster point available in all Telstra shops.